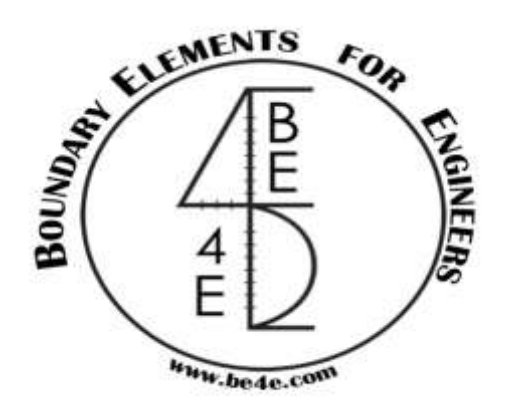

## **USER MANUAL**

## **PLPak Version 1.01**

## **STRUCTURAL ANALYSIS SOFTWARE USING BOUNDARY ELEMENTS METHOD**

**PLPAK basic tutorials**

**Tutorial 7 – PLGen DXF import**

CONTACT DETAILS:

[www.be4e.com](http://www.be4e.com/)

[support@be4e.com](mailto:support@be4e.com)

## **Tutorial 7**

The objective of this tutorial is to know how to import a .DXF file into PLGen and modify it.

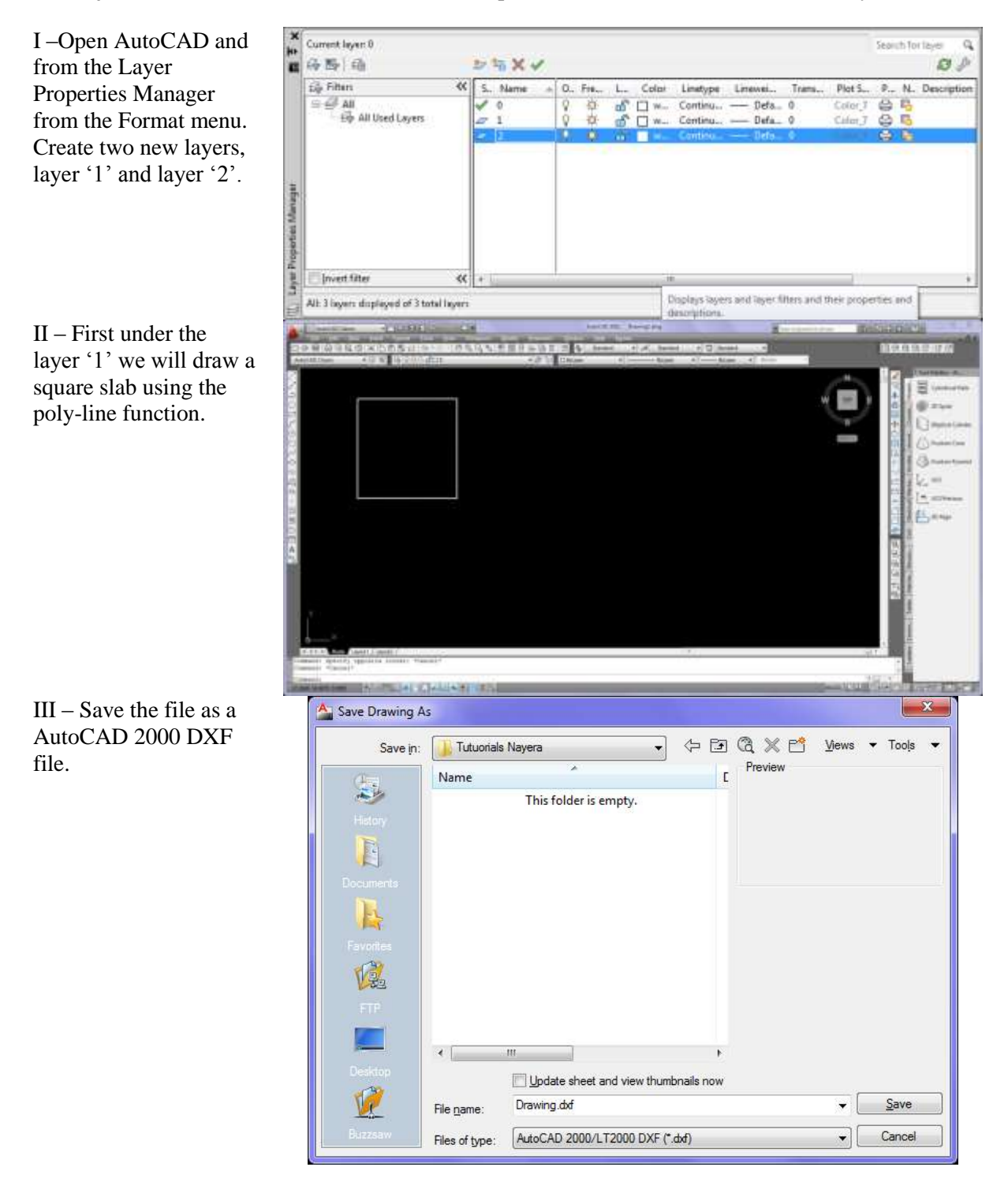

IV – Open PLGen and click on the DXF button then open the .dxf file. The following dialogue box appears. Choose from the three options.

V – The plot appears as shown. Under Select mode define the square as a slab

VI – Here another slab is drawn with two circular objects, one to be defined as an opening and the other as a column. Points are also added so that I can snap the beam between them in PLGen.

VII - Draw another slab such that one of its sides is an arc. Then save this edited drawing as an AutoCAD 2000 .DXF file.

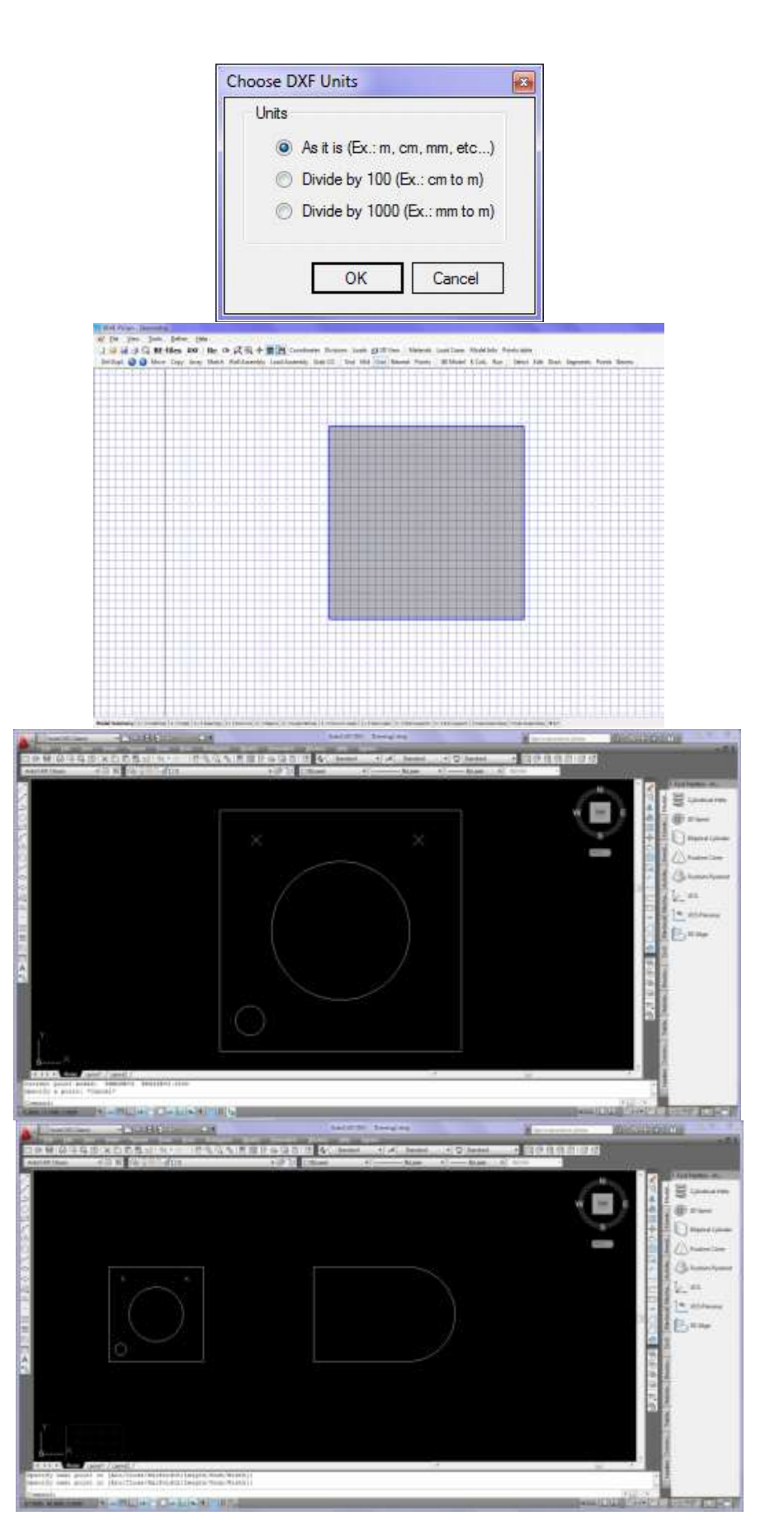

VIII – In PLGen click on the DXF button and import the saved file. To remove the duplicates click on Del Dupl. a small dialogue box appears informing you of the number of duplicates to be deleted. Define the square as a slab, the big hole as an opening and the small circle as a column.

IX – Draw a beam between the two predefined points. The arc in the second slab is caved it instead of out so this is fixed under the Edit mode. Click on its centre point and it will flip towards the other side as shown.

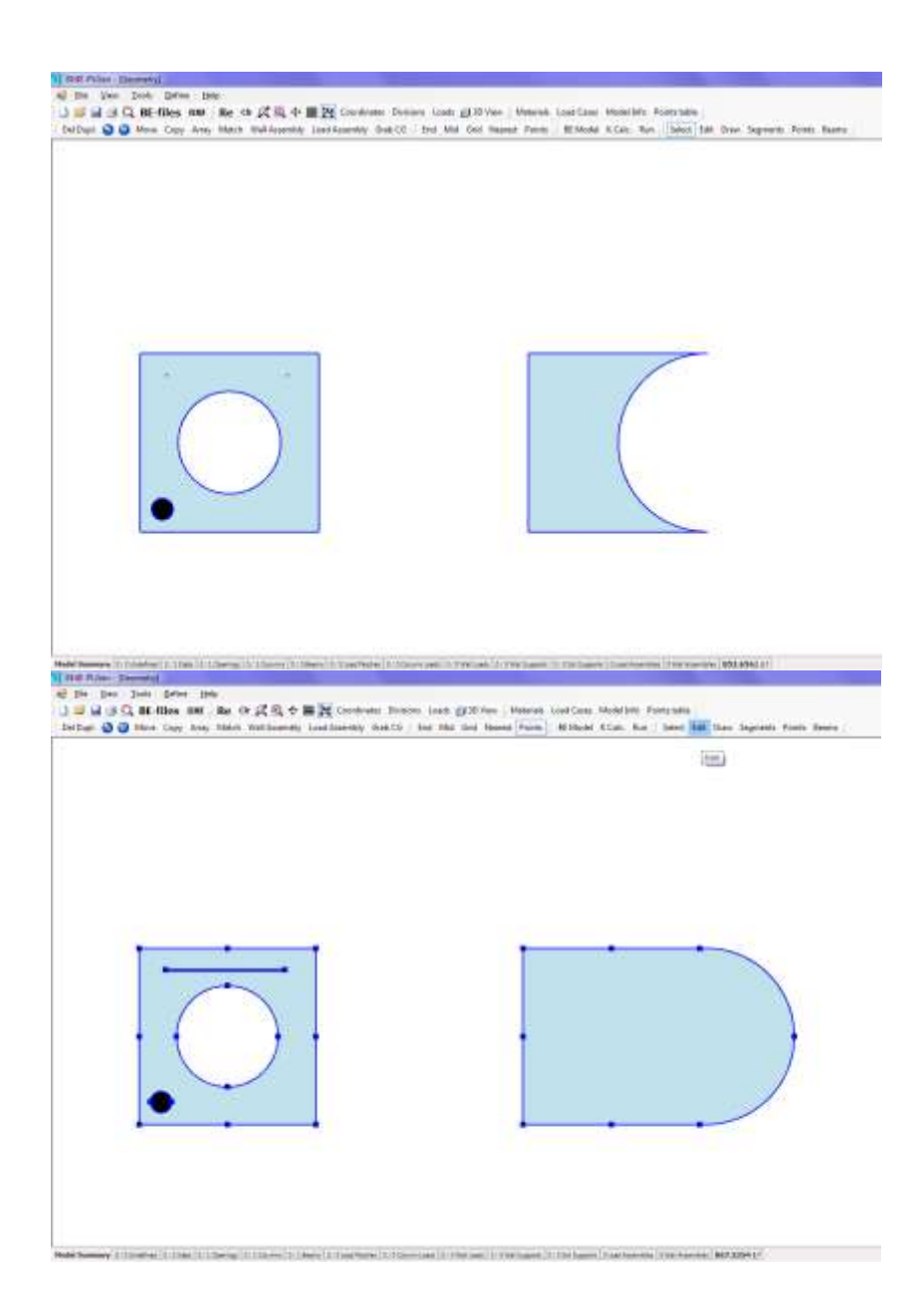